*Workshop excerpt taken from the live webinar*

# **Design and Prototype Interactive Projects with Creative Cloud**

Create a fully interactive, and animated, user experience in just a few minutes by combining Adobe XD with a wide range of unique and versatile assets on Adobe Stock.

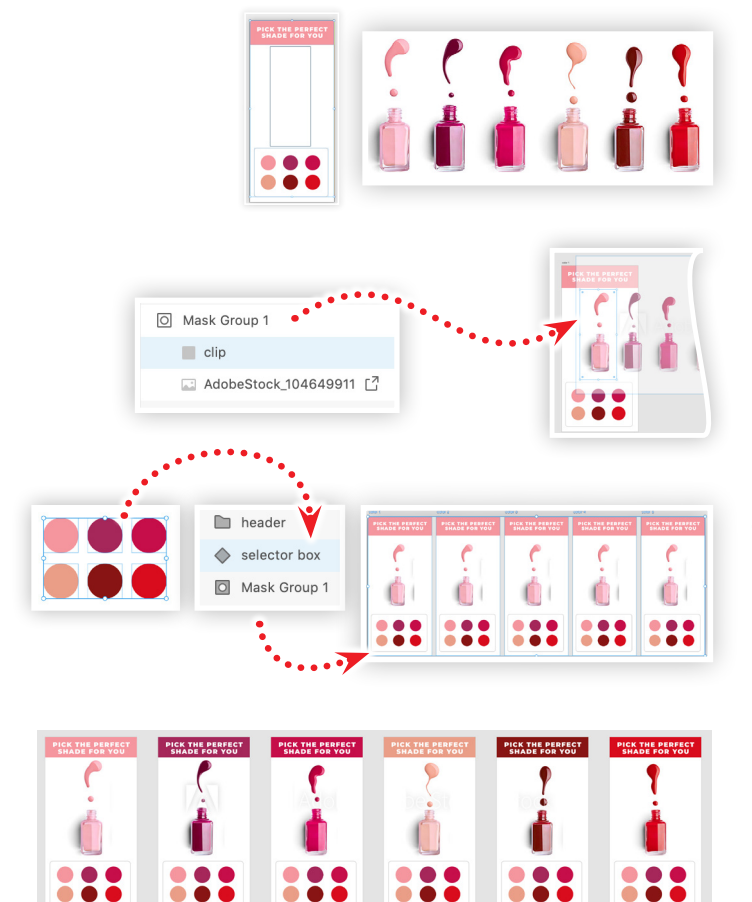

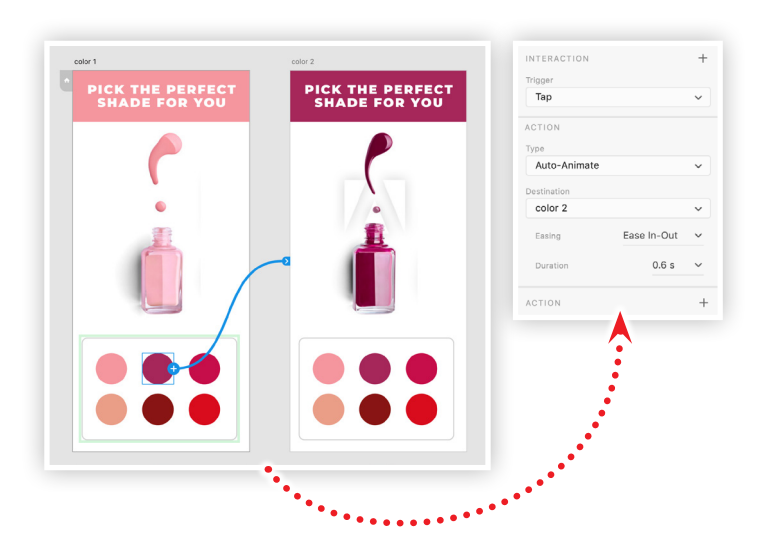

# **Make it with Adobe Stock.**

#### **1. Download the following assets**

Download the following assets save them to your computer:

 $\boldsymbol{\Lambda}$ 

*Adobe Stock image:* [nail polish…](https://stock.adobe.com/104649911) *by picsfive XD Project:* [Color Selector](https://stock.adobe.com/104649911) *by Codify Design Studio*

# **2. Import Adobe Stock image into XD project**

Open the XD file named Color Selector, then Import the nail polish image (Adobe Stock [#104649911](https://stock.adobe.com/104649911)) into the project, then:

- Position the image in the Layers panel behind the gray box
- Scale the image to show the first bottle within the box
- Select the image and box, right click and choose Mask with Shape

# **3. Create a component and duplicate the artboards**

Select the selector box layer group in the Layers panel, right-click and choose Make Component. Select the artboard in the Layers panel and press Cmd+D (macOS), or Ctrl+D (Win), to create 5 duplicates. This will result in 6 total artboards.

# **4. Customize the artboards to create interactive states**

On the second artboard, move the nail polish image to the left in order to reveal the second bottle of the photo within the masked area. Next, change the color of the title bar to match the color of the bottle now showing on the artboard. Repeat this process for the remaining artboards to complete all of the interactive states.

# **5. Make it interactive**

Switch to the Prototype workspace and select the second circle in the selector box component of the first artboard. Click-and-drag the blue plus circle and drag it onto the second artboard. With the first link created, enter the following properties in the Interaction panel:

- Trigger: Tap
- Type:Auto-Animate
- Easing: Ease-In-Out
- Duration: .8s

Click the Desktop Preview  $($  $\blacktriangleright)$  in the upper right to preview the interactive animated link. Close the preview, and continue to link each corresponding circle, on each artboard, to its corresponding artboard to complete the full interactive experience.

# **Watch the webinar recording**

Watch *Design and Prototype Interactive Projects with Creative Cloud* in its entirety from the [Creative Cloud Events](https://adobe.com) on-demand access page.